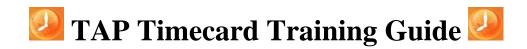

Welcome To TAP

- **1. Entering the Website** Click on the "Employee" log in tab from the TAP main screen.
- 2. Log In Enter your user name and password.

|           | Employee Sign In |
|-----------|------------------|
| Username: | 000006           |
| Password: | •                |
|           | Sign In          |

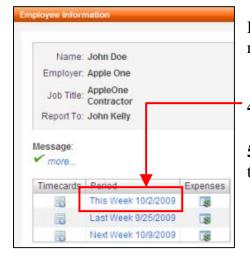

## **Employee Information**

Here you have the ability to add/edit timecards, change password, request time off and review balances.

4. Completing a Timecard – Click on the correct weekending date.

**5. Entering Hours** – Enter worked and lunch hours in military time, (the timecard system will reflect regular time).

**6. Duplicating Fridays**– Before entering your Friday hours make sure you click on the box to the left of the Friday line and click the "Duplicate" button so you may enter two halves for Friday. Skip this step if you did not work Friday 2<sup>nd</sup> half.

|   |           |             |          |          |          | Total:   | 54.00 | 40.00 | 3.00 | 1.00 |     |
|---|-----------|-------------|----------|----------|----------|----------|-------|-------|------|------|-----|
| ~ | Fri: 10/2 | LUNCH HOURS | Dept One | 9        | 12:00 PM | 1:00 PM  | 1.00  | 0.00  | 0.00 | 0.00 |     |
| ~ | Fri: 10/2 | WORK HOURS  | Dept One | _ Q,     | 12:00 PM | 5:00 PM  | 5.00  | 4.00  | 0.00 | 0.00 | 10  |
|   | Fri: 10/2 | WORK HOURS  | Dept One | Q        | 8:00 AM  | 12:00 PM | 4.00  | 0.00  | 3.00 | 1.00 | 1   |
|   | Thu: 10/1 | LUNCH HOURS | Dept One | ٩        | 12:00 PM | 1:00 PM  | 1.00  | 0.00  | 0.00 | 0.00 | 1   |
|   | Thu: 10/1 | WORK HOURS  | Dept One | ۹        | 8:00 AM  | 5:00 PM  | 9.00  | 8.00  | 0.00 | 0.00 | 122 |
|   | Wed: 9/30 | LUNCH HOURS | Dept One | ٩        | 12:00 PM | 1:00 PM  | 1.00  | 0.00  | 0.00 | 0.00 |     |
|   | Wed: 9/30 | WORK HOURS  | Dept One | ۹        | 8:00 AM  | 5:00 PM  | 9.00  | 8.00  | 0.00 | 0.00 |     |
|   | Tue: 9/29 | LUNCH HOURS | Dept One | ۹        | 12:00 PM | 1:00 PM  | 1.00  | 0.00  | 0.00 | 0.00 | 1   |
|   | Tue: 9/29 | WORK HOURS  | Dept One | ٩        | 8:00 AM  | 5:00 PM  | 9.00  | 8.00  | 0.00 | 0.00 |     |
|   | Mon: 9/28 | LUNCH HOURS | Dept One | 9        | 12:00 PM | 1:00 PM  | 1.00  | 0.00  | 0.00 | 0.00 | 10  |
|   | Mon: 9/28 | WORK HOURS  | Dept One | <b>q</b> | 8:00 AM  | 5:00 PM  | 9.00  | 8.00  | 0.00 | 0.00 | 120 |

- **7. Submitting Timecard** Once you have entered all hours for the week, submit the timecard by clicking on "Submit Timecard."
- 8. Moving Friday 2<sup>nd</sup> Half After entering your Friday 2<sup>nd</sup> half shift and lunch hour, click on the 2<sup>nd</sup> half shift and move to the next week's timecard by clicking "Next Week Pay."
- **9.** Submitting Timecard a Final Time- Once you have completed the timecard for the week, save by clicking 'Update Timecard,' when ready, submit the timecard by clicking 'Submit Timecard.'

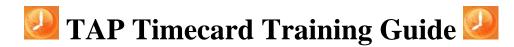

## **<u>Reporting Time Off (i.e. Vacation, Sick, Holiday, etc...)</u>**

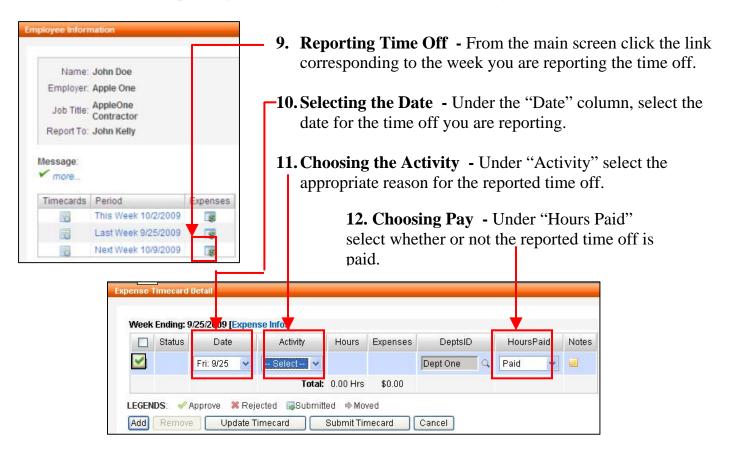

## Tracking Time Off Balances (i.e. Vacation, Sick...)

| Benefit Policy:                    | Sandia CA                       | Grp 1-1 Sch 4        | 40 - No / | Avg                      |                         |                     |                               |                     |                   |            |      |
|------------------------------------|---------------------------------|----------------------|-----------|--------------------------|-------------------------|---------------------|-------------------------------|---------------------|-------------------|------------|------|
| Hire Date:                         | 6/27/2008                       |                      |           |                          |                         |                     |                               |                     |                   |            |      |
| Search: 2009                       | 2010 Ein                        | h                    |           |                          |                         |                     |                               |                     |                   |            |      |
|                                    |                                 |                      |           |                          |                         |                     |                               |                     |                   |            |      |
| 2000                               |                                 |                      |           |                          |                         |                     |                               |                     |                   |            |      |
| 2000                               | 2010                            | 10                   |           |                          |                         |                     |                               |                     |                   |            |      |
|                                    |                                 |                      |           |                          |                         |                     |                               |                     |                   |            |      |
| Employee Bene                      |                                 |                      |           |                          |                         |                     |                               |                     |                   |            |      |
|                                    |                                 |                      |           |                          |                         |                     |                               |                     |                   |            |      |
| Employee Bene                      | fits Accrual                    |                      |           | Мах                      | Queent                  | Ourset              | In a local of ME we had a d   | Cowled              | Tabl              |            |      |
| Employee Bene<br>Benefits          | fits Accrual<br>Benefits        | Activity             | Year      | Max<br>Borrowing         | Current                 | Current             | Included/Excluded             | Carried             | Total             | Used       | Rema |
| Employee Bene                      | fits Accrual                    |                      | Year      | Borrowing                | Current<br>Borrowed Qty | Current<br>Benefits | Included/Excluded<br>Benefits | Carried<br>Benefits | Total<br>Benefits | Used       | Rema |
| Employee Bene<br>Benefits          | fits Accrual<br>Benefits        |                      |           |                          |                         |                     |                               |                     |                   | Used 17.00 |      |
| Employee Bene<br>Benefits<br>Start | fits Accrual<br>Benefits<br>End | Activity<br>VACATION |           | Borrowing<br>Qty<br>0.00 | Borrowed Qty            | Benefits            | Benefits                      | Benefits            | Benefits          |            | 48.0 |

- 13. Employee Profile From the main screen click on the link that says "My Profile."
- **14. Benefits** From your main profile click on the "Benefits" tab to review your awarded and used hours.

## NOTE:

Clicking "Cancel" anytime you are in a timecard screen will bring you back to the home page.

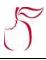